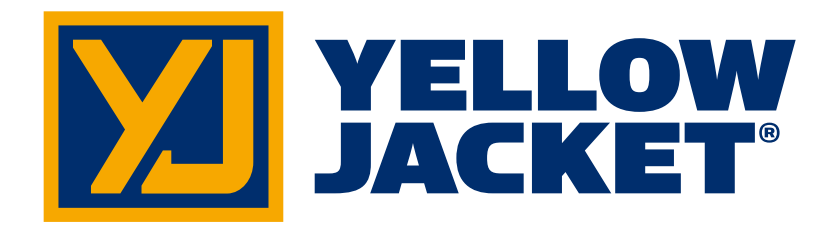

# Medidor digital inalámbrico de P/T ManTooth<sup>™</sup> de doble presión <u>mantal inalámhric</u><br>Medidor digital inalámhric wirelden alghal malannomer<br>ManTooth™ de

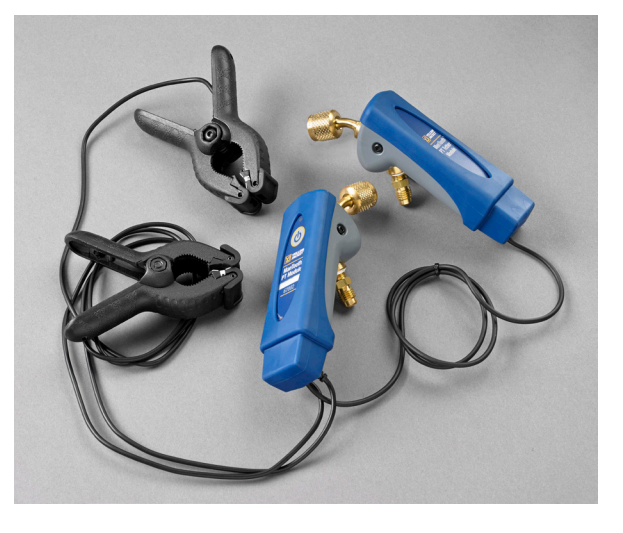

# Medidor digital inalámbrico de P/T ManTooth<sup>™</sup> de presión individual Medidor digital inalámhrico wireldige dight in the material of the Delta P/T ManTooth™ de

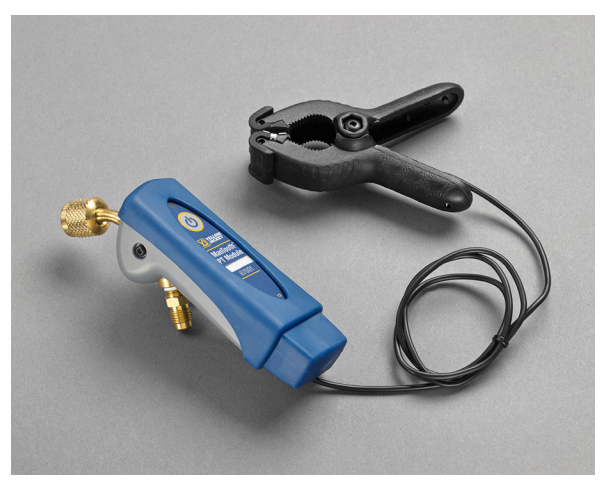

# Manual del usuario nual del usuar

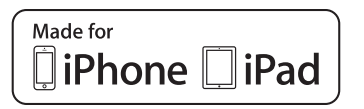

Hecho para iPhone 6 Plus, iPhone 6, iPhone 5s, iPhone 5c, iPhone 5, riecho para ir none o rius, ir none o,<br>iPhone 5s, iPhone 5c, iPhone 5, iPhone 4s, if none 93, if none 90, if none 9, if none 43,<br>iPhone 4, iPad Air 2, iPad Air, iPad mini 3,  $i$  hond  $-i$ , if ad All  $\epsilon$ , if ad All, if ad is<br>iPad with Retina display, iPad (4th generation), iPad (3rd generation), iPad 2

"Hecho para iPhone" y "Hecho para iPad" significa que un accesorio electrónico ha sido diseñado para conectarse específicamente a un iPhone o iPad, respectivamente, y que el desarrollador ha certificado que cumple con las normas de rendimiento de Apple. Apple no se hace responsable por la operación de este dispositivo ni por su cumplimiento con las normas de seguridad y reglamentarias. Observe que el uso de este accesorio con un iPhone o iPad puede afectar el rendimiento inalámbrico. "Hecho para iPhone" y "Hecho para iPad" significa<br>que un accesorio electrónico ha sido diseñado para<br>conectarse específicamente a un iPhone o iPad,<br>respectivamente, y que el desarrollador ha certifica

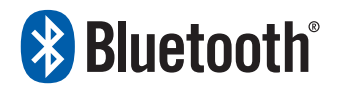

iPhone, iPad y Retina son marcas comerciales de Apple Inc., registradas en EE. UU. y otros países. iPad<br>Air y iPad mini son marcas de Apple, Inc. Android and Cooling Cooling Cooler Applie, Inc.

Android y Google Play son marcas de Google Inc. El término Bluetooth® y los logotipos son marcas<br>registradas que pertenecen a Bluetooth SIG, Inc. y todo uso de tales marcas por parte de Ritchie<br>Engineering se realiza bajo licencia.

Todas las demás marcas comerciales y nombres comerciales pertenecen a sus respectivos dueños.

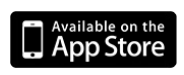

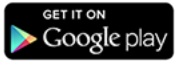

# **Antes de comenzar Comuníquese con Ritchie**

Para solicitar accesorios, recibir asistencia o ubicar a su distribuidor de YELLOW JACKET más cercano.

### **Oficina corporativa y dirección postal:**

Ritchie Engineering Co., Inc. YELLOW JACKET Products Division 10950 Hampshire Avenue South Bloomington, MN 55438-2623, EE. UU. Teléfono: (952) 943-1300 o (800) 769-8370 Fax: (800)-769-8370 Correo electrónico: custserv@yellowjacket.com www.yellowjacket.com

# **Información de seguridad**

Use el instrumento sólo como se especifica en este manual. De lo contrario, la protección proporcionada por el instrumento se puede deteriorar. Consulte la información de seguridad.

Una Advertencia identifica condiciones y acciones que representan riesgos para el usuario. Una Precaución identifica condiciones y acciones que pueden dañar el instrumento o el equipo sometido a prueba.

## **Advertencia**

Para evitar lesiones personales graves o letales, siga estas pautas:

• La mayoría de los gobiernos y autoridades legales exigen que los técnicos de Heating-Ventilation-Airconditioning (Calefacción, ventilación y aire acondicionado, HVAC) reciban capacitación y cuenten con certificación sobre el uso seguro y correcto de las herramientas de HVAC, como es el caso de este instrumento. Debido a que

esta herramienta se puede conectar a muchos tipos de equipos mediante una combinación ilimitada de mangueras y accesorios, la debida capacitación es el elemento más importante para usar esta herramienta de manera segura.

- Lea todo el Manual del usuario antes de utilizar el instrumento.
- Úselo sólo según se describe en dicho manual, de lo contrario la protección proporcionada por el instrumento se puede deteriorar.
- No utilice el instrumento si está dañado. Antes de usar el instrumento, inspeccione la caja. Busque grietas o componentes sueltos.
- El instrumento no contiene piezas internas que pueda reparar el usuario.
- No abra el instrumento.
- Sólo permita que Ritchie Engineering Co. o a alguno de sus centros de servicio autorizados repare el instrumento.
- No utilice el instrumento si es que no funciona normalmente. La protección puede estar deteriorada. Si tiene dudas, lleve el instrumento a reparaciones.
- No opere el instrumento alrededor de polvos, vapores o gases explosivos.
- Varios refrigerantes se han excluido deliberadamente por razones de seguridad muy significativa.
- Nunca use los refrigerantes en este instrumento que no están incluidos en el menú de configuración.
- La base de datos de refrigerantes en esta unidad puede incluir productos clasificados como inflamables. Si se selecciona uno de esos refrigerantes, el operador podría necesitar certificaciones y/o capacitación adicionales. Consulte a su gobierno y autoridad legal y cumpla íntegramente con todos los requisitos.
- Siempre use protectores oculares y para la piel al trabajar con refrigerantes. Los de vapores de refrigerantes que se escapan representarán un peligro de congelamiento. No dirija hacia la piel

los vapores de refrigerantes que se desfogan de mangueras.

- Presión de trabajo máxima: 4.83 MPa (700 psia)
- Debido a que este instrumento permite diversas entradas, incluyendo eléctricas y mecánicas, se debe prestar atención a todas las maneras que podrían resultar en descargas eléctricas. Ejemplo: Condiciones de humedad o agua, junto con un sensor, podrían permitir la conducción eléctrica por el instrumento. Mantener todos los equipos interconectados limpios, organizados y en buen estado. No utilice el instrumento si no está calificado para reconocer posibles fallas eléctricas.

## **Precaución**

Para evitar daños en el equipo, siga estas pautas: • No deje que las presiones sobrepasen

- las especificaciones indicadas en este manual.
- No intente introducir en el instrumento líquidos ni muestras con altas cantidades de aceite.
- Lea y acate las instrucciones y especificaciones relacionadas con las baterías utilizadas en este instrumento que pudieran dañarlo.
- No use este instrumento en sistemas que contengan sustancias químicas para sellar fugas. Estos sellantes de fugas pueden acumularse y endurecerse en el instrumento, causando daños permanentes.
- Sólo utilice este instrumento con la funda protectora en su lugar, ya que protege el puerto de carga y los puertos de conexión de la sonda de temperatura contra el ingreso de contaminantes no deseados.
- No use cargadores USB dañados para recargar el módulo de ManTooth PT ya que ello podría dañar los circuitos y/o la batería.
- Úselo únicamente con refrigerantes aprobados para el uso con el módulo ManTooth PT. El uso de refrigerantes no

aprobados puede dañar el ManTooth PT. Podrá encontrar una completa lista de los refrigerantes aprobados en la aplicación ManTooth RSA, bajo la opción "Select Refrigerant" (Seleccionar refrigerante).

# *Para comenzar*

El módulo ManTooth PT es un instrumento de precisión para medir con exactitud y brindar información crucial necesaria para dar servicio a equipos de refrigeración y aire acondicionado. El módulo ManTooth PT transmite la información del sistema directamente a su teléfono inteligente o tableta mediante un radio Bluetooth v.2.1 clase 1. El módulo ManTooth PT es compatible con cualquier dispositivo con iOS que ejecute iOS 7.0 o posterior, y dispositivos Android que ejecuten Android 4.0.3 (Ice Cream Sandwich) o superior.

Antes de usar el módulo ManTooth PT por primera vez debe cerciorarse de que esté plenamente cargado. Deberá descargar la aplicación gratuita ManTooth RSA de presión/ temperatura de Apple App Store para dispositivos con iOS o bien de la tienda Google Play para aparatos con Android. Puede usar los vínculos con código QR que aparecen en el paquete del módulo ManTooth PT, seguir los vínculos que se encuentran en YellowJacket. com, o bien simplemente buscar Yellow Jacket ManTooth en App store.

# *Vinculación*

Para exhibir las lecturas de servicio, el módulo ManTooth PT se debe conectar mediante Bluetooth a un teléfono o tableta con iOS con una versión 7.0+ o bien a un teléfono o tableta con Android que tenga la versión 4.0.3+ (Ice Cream Sandwich o superior). Para conectar el módulo ManTooth PT a su teléfono o tableta, ambos deben estar vinculados entre sí. Esta vinculación del módulo a su dispositivo se realiza en la configuración del teléfono o de la tableta.

\*\*Nota\*\* Sólo se necesita vincular el módulo ManTooth PT la primera vez que se conecta al teléfono o tableta; sin embargo, si usted obliga el teléfono o tableta a "olvidar" el módulo ManTooth PT, tendrá que volver a realizar el procedimiento de vinculación. \*\*Nota\*\* El módulo ManTooth PT se puede vincular con múltiples dispositivos al mismo tiempo. Sin embargo, sólo se puede conectar y enviar lecturas a un teléfono o tableta a la vez.

Para vincular el módulo ManTooth PT, primero debe abrir el menú de configuración en el teléfono o tableta al cual desea vincular el módulo ManTooth PT. Luego debe pulsar "Bluetooth" para ingresar a la configuración de dicha función. Cerciórese activar el radio Bluetooth de su teléfono o tableta si no lo estuviera.

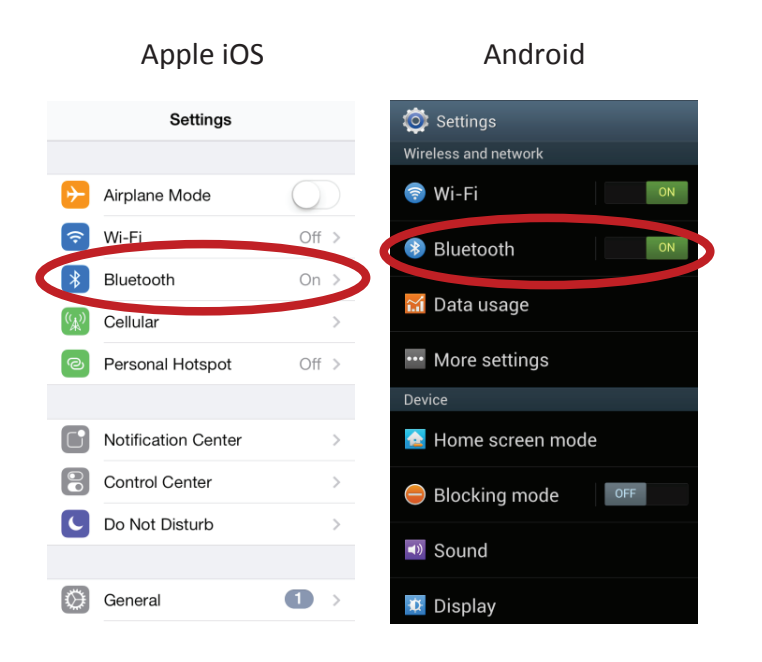

Luego, encienda el módulo ManTooth PT pulsando y soltando el botón de encendido en el módulo principal. Si tiene una unidad dual 67002, el módulo principal es aquel que dice "ManTooth PT Module" en la etiqueta, no el que dice "ManTooth PT Tether Module". El módulo pasará por una breve secuencia de inicio y luego se encenderá la luz en su módulo ManTooth PT debería comenzar a parpadear en azul. Esto significa que su módulo ManTooth PT busca dispositivos con Bluetooth con los cuales conectarse. Después, si utiliza un teléfono o tableta Android, seleccione "Scan" (Explorar) en la parte inferior de la pantalla para explorar los dispositivos disponibles. Los dispositivos con Apple iOS deberían explorar automáticamente para encontrar otros aparatos con Bluetooth.

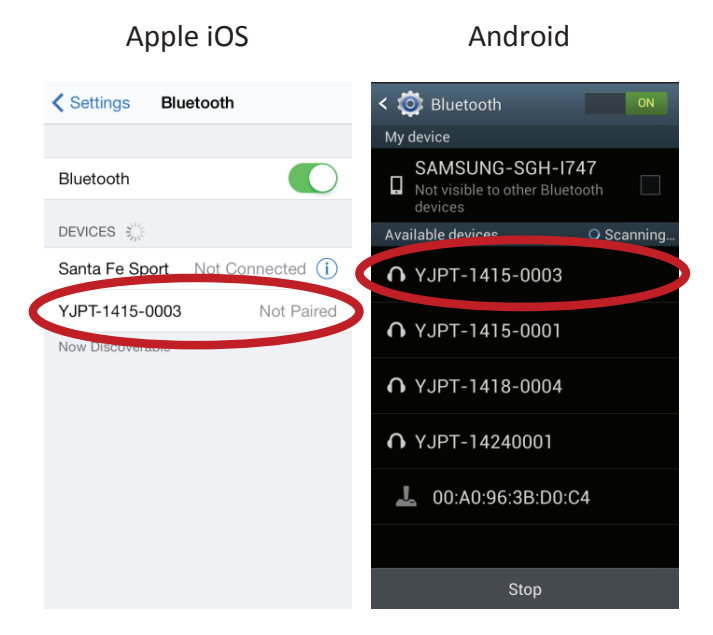

Luego, el módulo ManTooth PT debería aparecer como dispositivo disponible para vincularse en la pantalla de su teléfono o tableta. Esto podría tardar hasta 30 segundos. \*\*Nota\*\* El nombre del módulo ManTooth PT es igual al número de serie que aparece impreso en la etiqueta principal, justo sobre el número de modelo (67001 o 67002).

Una vez que el módulo ManTooth PT aparezca como dispositivo disponible, seleccione el nombre para vincularlo con su teléfono. En los sistemas Android, es posible que aparezca una alerta de "Bluetooth pairing request" (solicitud de vinculación con Bluetooth), que le pedirá confirmar la clave de paso, haga clic en "OK" (Aceptar) para continuar.

#### Android

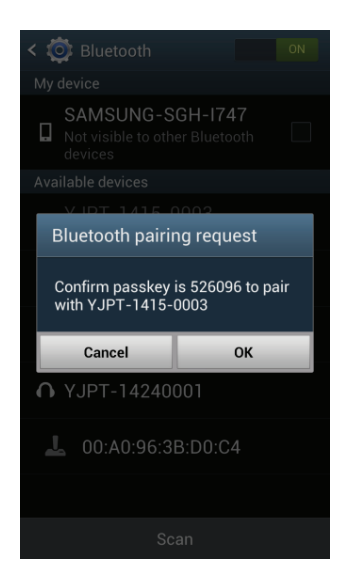

Después de vincular el teléfono o tableta con Apple iOS con el módulo ManTooth PT, debería aparecer como "Connected" o "Not Connected" (conectado o no conectado), en  $vez$  de un mensaje que indica no vinculado, en la pantalla de configuración de Bluetooth. En los dispositivos con Android, bajo la sección de "Paired devices" (dispositivos vinculados) en la pantalla de configuración de Bluetooth.

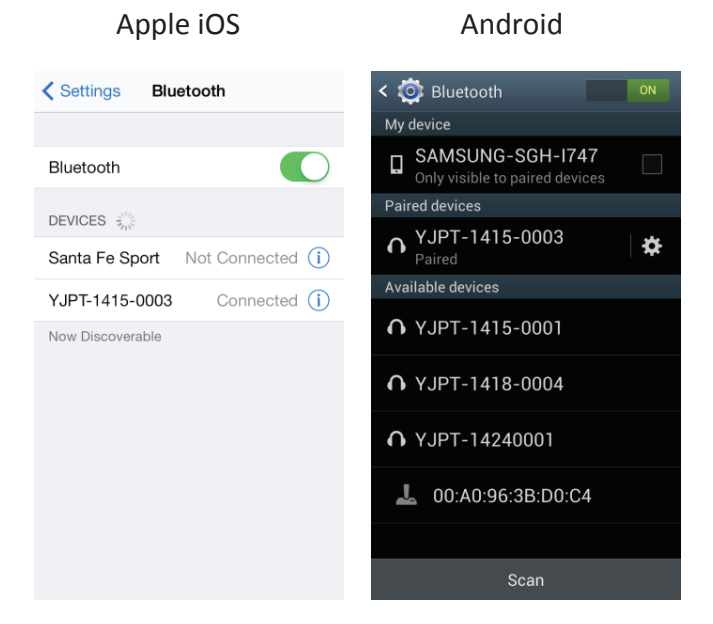

En los dispositivos con Apple iOS, una vez que el módulo ManTooth PT esté vinculado, y si aparece como "Connected" (conectado) la luz azul del módulo se encenderá sin parpadear. Sin embargo, en todos los dispositivos con Android, o si su dispositivo con iOS muestra su módulo ManTooth PT como "Not Connected" (no conectado), la luz azul continuará parpadeando. Esto es normal.

# *Aplicación ManTooth RSA*

Esta sección abordará las diferentes funciones, configuraciones y procedimientos de la aplicación ManTooth RSA de presión/ temperatura.

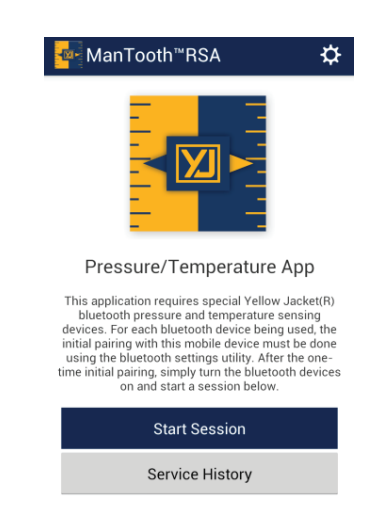

Si aún no ha descargado la aplicación de presión/temperatura ManTooth RSA de Yellow Jacket, vaya a Apple App Store o a Google Play Store para descargarla gratuitamente. Puede usar los vínculos con código QR que aparecen en el paquete del módulo ManTooth PT, seguir los vínculos que se encuentran en YellowJacket.com, o bien simplemente buscar Yellow Jacket ManTooth en los sitios App store.

# **Configuración general**

El menú General Settings (Configuraciones generales) es donde se pueden configurar y cambiar diversas funciones de la aplicación ManTooth RSA a fin de personalizarla según sus necesidades específicas.

Para acceder a las configuraciones generales en la primera pantalla disponible tras abrir la aplicación ManTooth RSA, seleccione el icono de engranaje situado en la esquina superior derecha de la pantalla.

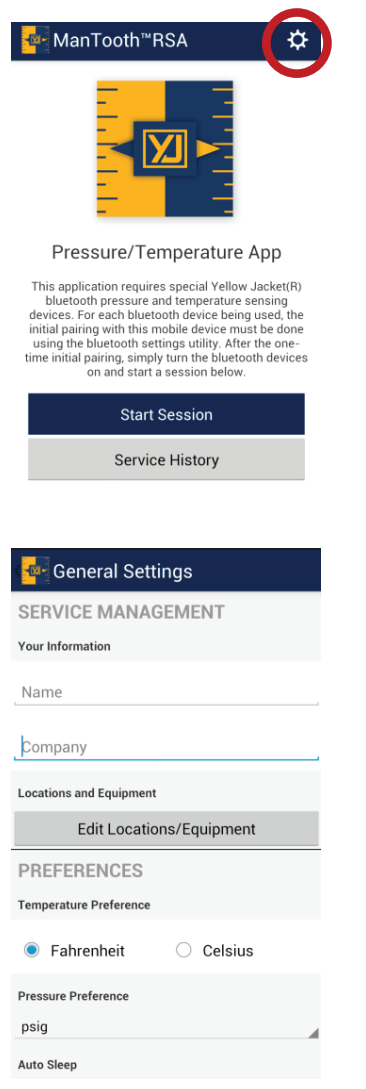

# **Gestión de servicio**

## **Su información**

Aquí se puede configurar su nombre y el de su compañía. Esta información aparecerá automáticamente en los correos electrónicos que contengan lecturas del sistema que usted puede enviar directamente desde la aplicación.

### **Ubicaciones y equipo**

Aquí puede crear nuevas ubicaciones, agregar unidades adicionales a las ubicaciones existentes, eliminar unidades de ubicaciones o bien eliminar completamente las ubicaciones existentes. \*\*Nota\*\* Si borra una ubicación completa, se borrarán también todas las capturas de pantalla y todo los equipos de

esta ubicación. Las ubicaciones borradas y sus respectivas capturas de pantalla no se podrán recuperar. Del mismo modo, si borra equipo de una ubicación, las capturas de pantalla asociadas con dicho equipo también se eliminarán. Los equipos y capturas de pantalla asociados no se podrán recuperar.

# **Preferencias**

## **Preferencia de temperatura**

Configure las unidades en que se visualizan las lecturas de temperatura de los sensores, saturación de vapor, saturación de líquido y los valores para sobrecalentamiento y subenfriado. Las opciones son grados Fahrenheit (°F) o Celsius (°C). La unidad de temperatura predeterminada es Fahrenheit (°F).

## **Preferencia de presión**

Configure las unidades en que se visualizan las lecturas de presión. Las unidades disponibles son bares, libras por pulgadas cuadrada absolutas (psia), libras por pulgadas cuadrada manométricas (psig), kilopascales (kPa), Megapascales (MPa) y kilogramos por centímetro cuadrado (kg/cm^2). La unidad de presión predeterminada es libras por pulgadas cuadrada manométricas (psig).

### **Hibernación automática**

Esta opción inhabilitará la función de hibernación automática de su teléfono o tableta de modo que cuando esté en una sesión tomando lecturas, estos no pasen automáticamente al modo de hibernación, lo cual puede interrumpir su sesión y lecturas. El ajuste predeterminado para la hibernación automática es Override Auto Sleep = Off (Anular hibernación automática = Apagado).

# **Administración del dispositivo**

### **Apagar dispositivos conectados**

Esta es otra forma de apagar uno o más módulos ManTooth PT conectados si es que no está cerca de su/sus módulo(s) para pulsar el botón/los botones de encendido y desea apagarlos completamente.

#### **Calibrar las lecturas del dispositivo**

Esto le da la opción de ajustar la calibración de las lecturas de presión del módulo ManTooth PT en valores distintos a los predeterminados de fábrica.

### **Restaurar los valores predeterminados de fábrica**

Esto borrará todo ajuste de calibración que se haya hecho en el módulo ManTooth PT desde que salió de la fábrica.

### **Apagado automático**

Este botón deslizante otorga la opción de que el módulo ManTooth PT se apague automáticamente al cabo de un lapso designado. Se puede configurar en cualquier valor entre 1 y 90 minutos. Después de que el módulo ManTooth PT haya estado conectado por el tiempo de apagado especificado, aparecerá un mensaje de alerta consultándole si desea restablecer el temporizador de apagado; si así fuera, basta con tocar cualquier lugar de la pantalla. También se incluye una opción para que no se apague nunca automáticamente. Mover el deslizador completamente hacia la izquierda configurará el temporizador de apagado automático en la opción de que no se apague nunca. La opción predeterminada viene fijada en 5 minutos.

#### **Volver a la pantalla anterior**

Para volver a la pantalla anterior a la que esté viendo actualmente, toque el icono en la esquina superior izquierda. Esta función es igual en todas las pantallas de la aplicación ManTooth RSA.

# **Historial de mantenimiento**

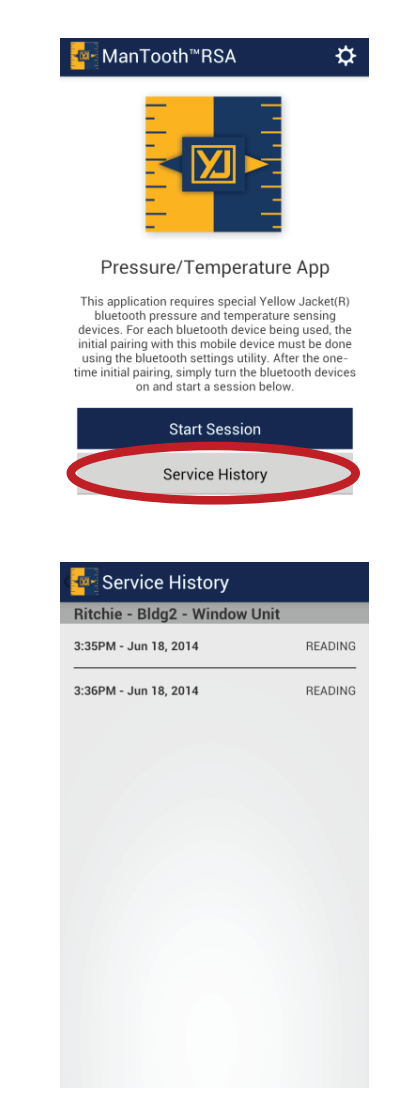

En el historial de mantenimiento puede explorar los datos que haya guardado durante sesiones de mantenimiento anteriores. Los datos guardados están organizados alfabéticamente por ubicación, luego por los equipos de cada ubicación, y finalmente por la fecha y hora en que se tomaron. Si escoge la lectura del historial de mantenimiento deseado, puede ver la lectura que se tomó y enviársela a alguien por correo electrónico o eliminarla. Recuerde, una vez que haya eliminado una lectura, ¡no la podrá recuperar!

# **Iniciar sesión**

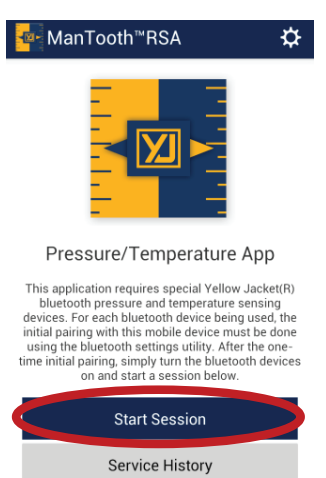

Las sesiones se inician cuando conecta su teléfono o tableta con el módulo ManTooth PT para ver y recopilar lecturas del sistema. Para iniciar una nueva sesión, seleccione "Start Session" (Iniciar sesión) en la pantalla principal de la aplicación.

# **Configuración de la sesión**

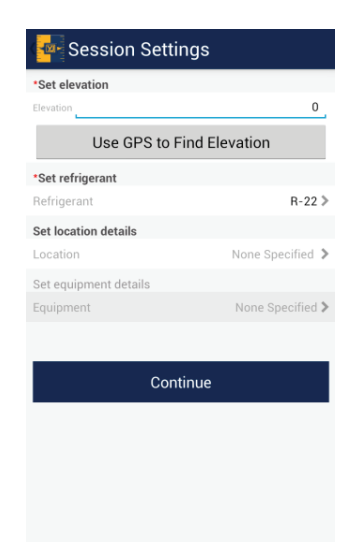

Usar la configuración correcta específica para el sistema actual al cual le está dando mantenimiento garantizará que se tomen las mejores lecturas posibles, así como la obtención de valores de saturación de líquido y vapor.

### **Configurar la elevación**

Configurar la elevación permitirá que la aplicación ManTooth RSA corrija las variaciones en la presión de elevación, permitiendo lecturas de presión más exactas. Puede ya sea usar el GPS incorporado en su teléfono o tableta para determinar la elevación o bien ingresarla manualmente, seleccionando la elevación e introduciendo el valor sobre el nivel del mar **en pies**. \*\*Nota\*\* Puede que la función de uso del GPS para encontrar ubicación no funcione en todos los dispositivos, especialmente aquellos sin servicio celular.

#### **Configurar el refrigerante**

Para configurar el refrigerante en la sesión actual, seleccione "Refrigerant" (Refrigerante) y luego desplácese por la lista de casi 100 refrigerantes NIST y escoja el que corresponda a la unidad a la cual le dará mantenimiento. Si selecciona de manera no intencional un refrigerante incorrecto, no se preocupe, lo puede cambiar posteriormente en la pantalla de lecturas. Es obligatorio configurar un refrigerante antes de pasar a la pantalla siguiente.

#### **\*\*\*\*\*\*\*\*\*\*\*\*ADVERTENCIA\*\*\*\*\*\*\*\*\*\*\*\***

Los refrigerantes clasificados como inflamables aparecen con texto rojo. Si se selecciona uno de esos refrigerantes, el operador podría necesitar certificaciones y/o capacitación adicionales. Consulte al gobierno y a la autoridad legal local, y cumpla íntegramente con todos los requisitos. **\*\*\*\*\*\*\*\*\*\*\*\*\*\*\*\*\*\*\*\*\*\*\*\*\*\*\*\*\*\*\*\*\*\*\*\*\***

### **Configurar detalles de la ubicación**

Si desea organizar los datos guardados en el historial de sesiones, puede introducir la información de la ubicación para la sesión de mantenimiento actual. Esta información aparecerá en los informes de servicio que puede enviar por correo electrónico y así es como se organizará el historial de mantenimiento. Aquí puede agregar una nueva ubicación o bien seleccionar una ya

existente. Una vez que haya designado una ubicación, también puede designar a qué equipo se le dará mantenimiento durante la sesión. Las ubicaciones pueden tener múltiples equipos asociados, por lo que puede llevar un seguimiento de cada unidad individual en ubicaciones que tengan más de un sistema. La sesión guardada se grabará en "Session History" (Historial de sesiones) en el menú principal de la aplicación, y se clasificará primero alfabéticamente por el nombre de la empresa o apellido del cliente, luego alfabéticamente por el nombre del equipo asignado, y finalmente por la fecha y hora en que se haya guardado. \*\*Nota\*\* Los detalles de la ubicación son opcionales. Toda sesión guardada sin una ubicación asignada se guardará bajo la opción "No Location" (Sin ubicación) y aparecerá al final de la lista del historial de mantenimiento. Los datos que aparecen en la sección "No Location" (Sin ubicación) se clasificarán sencillamente por fecha y hora. No puede asignar una ubicación a los datos en una hora en una fecha posterior.

# **Asignar dispositivos y poner en cero**

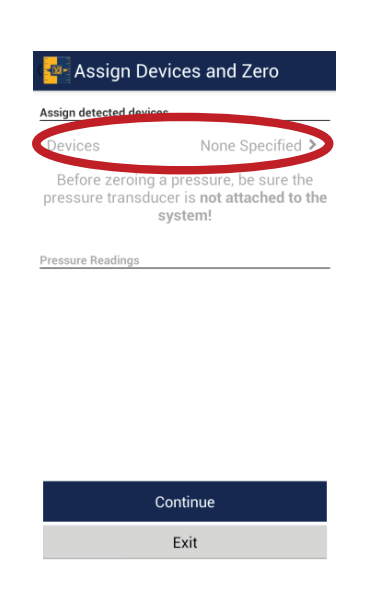

#### **Asignar dispositivos detectados**

Ahora está listo para conectar el módulo ManTooth PT a su sesión actual. Para conectar el módulo, primero seleccione "Devices None Specified" (Dispositivos no especificados), lo cual lo llevará a la pantalla siguiente.

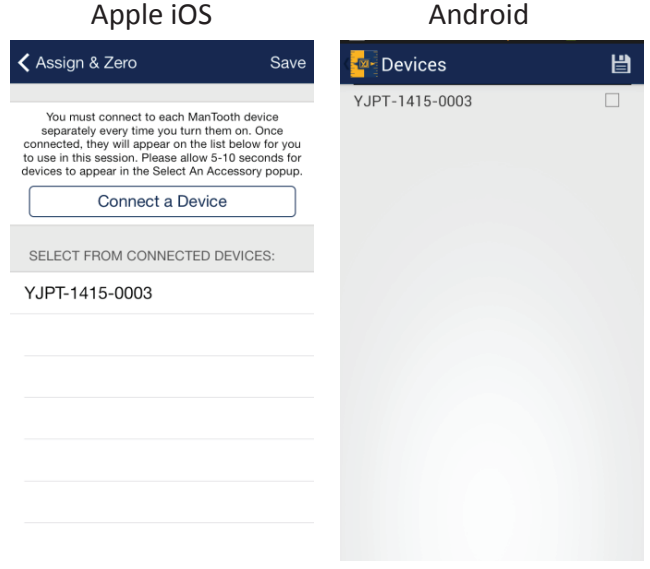

Seleccione uno o más módulos ManTooth PT a los cuales desee conectar durante su sesión desde la lista de dispositivos que aparezcan. Recuerde que el nombre del módulo corresponde al número de serie impreso en la etiqueta principal y debe tener el formato YJPT-XXXX-XXXX. Luego, toque el icono para guardar que se encuentra en la esquina superior derecha de la pantalla para guardar el o los módulos en la sesión. \*\*Nota\*\* En los dispositivos con iOS, debe seleccionar "Connect a Device" (Conectar un dispositivo) para conectar primero su dispositivo al teléfono o tableta y luego seleccionarlo bajo el encabezado "Select From Connected Devices" (Seleccionar entre dispositivos conectados) para conectarlo completamente a su sesión. \*\*Nota\*\* Para conectar a su(s) módulo(s) ManTooth PT, estos deben estar encendidos y buscando una conexión (la luz azul parpadeando).

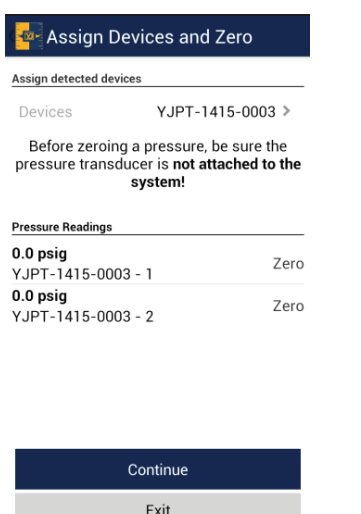

Luego de guardarlos en la sesión, los módulos aparecerán en la parte superior de la pantalla bajo el título "Assign Detected Devices" (Asignar dispositivos detectados). Las presiones de los módulos conectados aparecerán en la parte inferior de la pantalla. Para poner en cero las lecturas del transductor de presión, seleccione "Zero" (Cero) junto a la presión correspondiente. \*\*Nota\*\* Se recomienda poner en cero los transductores de presión al comienzo de cada nueva sesión antes de conectar el módulo ManTooth PT a un sistema. Esto garantizará que las lecturas del dispositivo sean más exactas.

# **Conectar dispositivos**

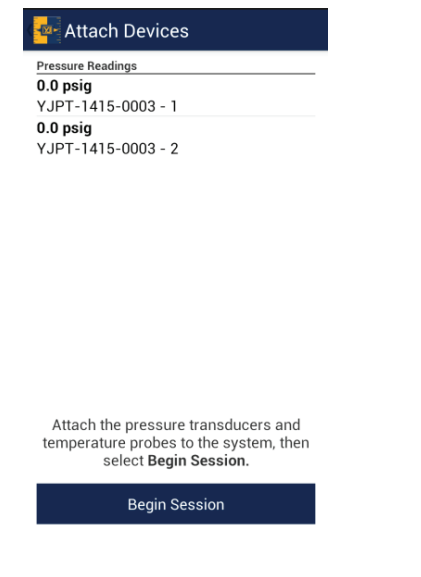

Antes de comenzar la sesión, se dispone de una oportunidad más para cerciorarse de que los transductores de presión estén en cero. Mientras se encuentra en la pantalla "Attach Devices" (Conectar dispositivos), es el tiempo apropiado para conectar el módulo ManTooth PT al sistema. Conectar el módulo ManTooth PT al sistema antes de comenzar la sesión también garantizará que las lecturas media, mínima y máxima sean precisas.

## **Lecturas**

La pantalla de lecturas mostrará las presiones medidas por el módulo ManTooth PT, exhibirá los valores de saturación de líquido y vapor, y además calculará y mostrará los valores de sobrecalentamiento y subenfriado.

La primera vez que conecte el módulo ManTooth PT a un teléfono o tableta nuevos, tendrá que asignar transductores de presión y sensores de temperatura. Estas asignaciones no son permanentes y se pueden cambiar en cualquier momento. \*\*Nota\*\* El transductor de presión en cada módulo ManTooth PT (principal o fijado) está en condiciones de tomar lecturas de presión exactas de hasta 48.3 bares (700 psia) y por lo tanto se puede usar con confiabilidad ya sea en el lado alto o en el bajo.

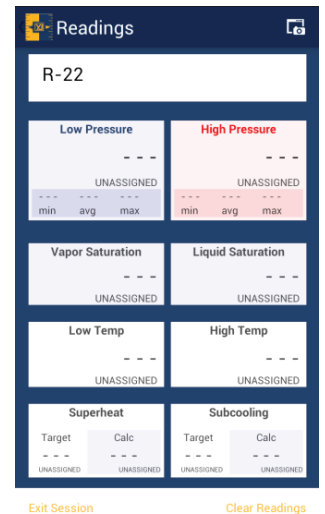

#### Refrigerante

El refrigerante para la sesión se puede cambiar escogiendo el refrigerante y seleccionando aquel que esté en el equipo en el cual se está trabajando actualmente. Si olvidó o seleccionó el refrigerante incorrecto en la configuración de la sesión, acá es donde se puede cambiar el refrigerante.

#### Presión

Para asignar las lecturas de presión al lado alto o al bajo, simplemente toque el cuadro que contiene el valor que desea asignar y escoja el sensor que desea asignar a dicho punto. \*\*Nota\*\* En las unidades dobles con 2 transductores, la unidad principal es la núm. 1 y la unidad fijada es la núm. 2. Si usará dos unidades individuales, consulte el nombre/número de serie del dispositivo para determinar cuál presión está asociada con qué dispositivo.

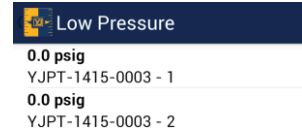

#### Saturación de líquido y vapor

Los valores de saturación de líquido y vapor se calculan automáticamente por la aplicación, basados en la presión medida y en el refrigerante seleccionado.

#### **Temperatura**

Para asignar las lecturas de temperatura al lado alto o al bajo, simplemente seleccione el cuadro que contiene el valor que desea asignar y escoja el sensor que desea asignar a dicho punto. \*\*Nota\*\* La etiqueta en el módulo ManTooth PT denota cuál puerto de temperatura es T1 y cuál es T2 para una fácil referencia.

Subenfriado y sobrecalentamiento Para configurar estos valores, seleccione el cuadro "Subcooling" (Subenfriado) o "Superheat" (Sobrecalentamiento) e introduzca los datos solicitados. Para el primero, introduzca el valor deseado para el subenfriado. Para el segundo, introduzca la temperatura de la bombilla seca para uso al aire libre y la temperatura de la bombilla húmeda para uso bajo techo. La aplicación tomará estos datos y calculará automáticamente el valor de sobrecalentamiento proyectado. Una vez que haya introducido la información necesaria, guarde los valores seleccionando el icono para grabar situado en la esquina superior derecha de la pantalla.

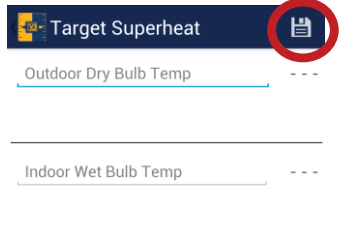

#### Guardar datos

Para guardar los datos actualmente en la pantalla, seleccione el icono de captura de pantalla en la parte superior derecha de la pantalla de lecturas.

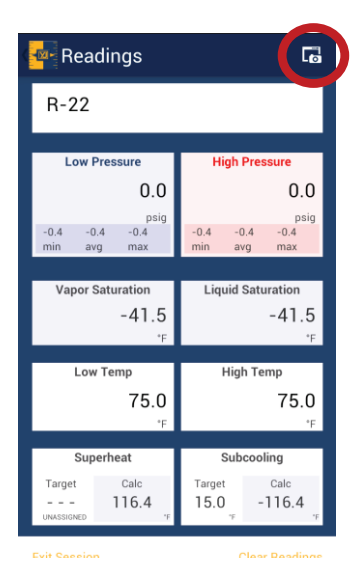

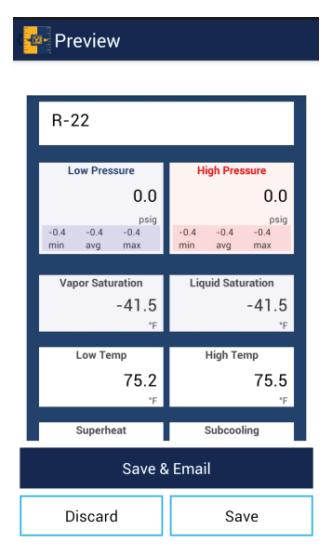

Una vez que decida guardar los datos, tendrá la opción de guardarlos y enviarlos por correo electrónico, lo cual lo grabará en el historial de sesiones e incorporará los datos en un informe por correo para que usted los pueda enviar a quien desee, eliminar la imagen que acaba de capturar, o guardarla en el historial de sesiones para referencia y uso futuros. \*\*Nota\*\* El teléfono o tableta que esté usando debe estar conectado a un servicio celular o WiFi para enviar correo electrónico. Si su teléfono o tableta no tiene el servicio adecuado para enviar correo electrónico cuando se tomen las imágenes, puede guardar los datos y luego acceder a ellos en cualquier momento en la sección "Session History" (Historial de sesiones) en la pantalla principal de la aplicación. Todos los datos de servicio guardados se pueden enviar por correo electrónico desde el historial de sesiones.

#### Otros botones

En la parte inferior de la pantalla de lecturas hay dos botones adicionales.

El primero es "Clear readings" (Borrar lecturas). Este permite eliminar las lecturas mínima, máxima y media de la sesión. Esta función es especialmente útil para determinar la estabilidad del sistema.

La otra opción es "Exit Session" (Salir de la sesión). Esta no sólo abandonará la pantalla de lecturas, sino que le llevará de regreso a la pantalla principal de la aplicación ManTooth RSA.

# **Módulo ManTooth™ PT**

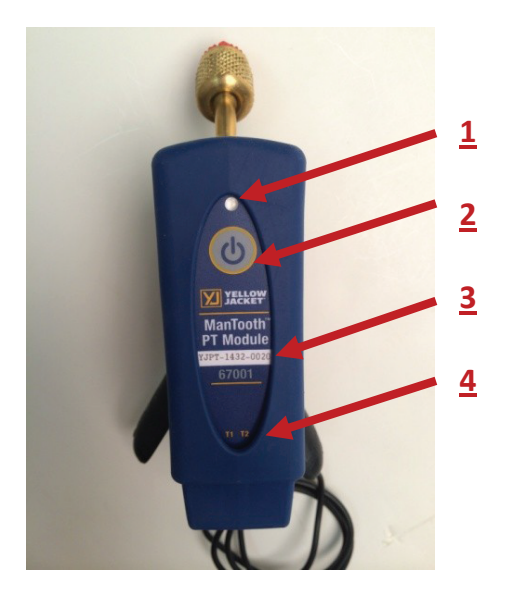

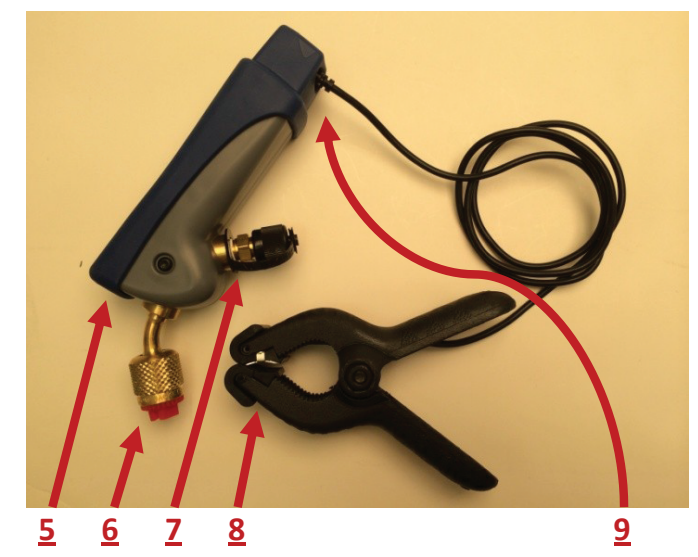

- 1: Luz de estado
- 2: Botón de encendido
- and the concentration of the second of the second second second second **property**  $\mathbf{r}$  is a second to  $\mathbf{r}$  and  $\mathbf{r}$  is a second to  $\mathbf{r}$  and  $\mathbf{r}$  is a second to  $\mathbf{r}$  and  $\mathbf{r}$  is a second to  $\mathbf{$
- 4: Indicadores de la sonda de temperatura
- 5: Puerto de carga Micro USB
- 6: Conexión del transductor de presión con

accesorio acampanado de 6.4 mm (¼ pulg.). 7: Accesorio acampanado de 6.4 mm (¼ pulg.) con conexión de transductor de presión con núcleo Schrader

8: Abrazadera de temperatura del termistor ManTooth

9: Tomas para la sonda de temperatura

\*\*Nota\*\* En las unidades 67002 amarradas, los números de 1 a 4, 5 y 9 están sólo en la

unidad principal. La unidad fija sólo viene con accesorios acampanados para medir la presión del refrigerante y ajustar la carga.

#### **Luz de estado**

El diodo LED multicolor indica el estado del módulo ManTooth PT.

Azul parpadeante: El módulo está encendido y buscando una conexión de Bluetooth. Esto continuará desde que se encienda el módulo ManTooth PT hasta que usted se conecte a él dentro de la aplicación ManTooth RSA de presión/temperatura. \*\*Nota\*\* Si el módulo ManTooth PT pierde la conexión a su teléfono o tableta, volverá automáticamente a este modo de búsqueda de conexión.

Azul sin parpadear: El módulo está encendido y conectado a un teléfono o tableta mediante Bluetooth.

Verde sin parpadear: El módulo está conectado a una fuente de energía mediante el puerto Micro USB y cargándose. \*\*Nota\*\* Una vez que la unidad está plenamente cargada la luz verde se apagará.

Rojo parpadeante (cortos intervalos): La luz roja del módulo parpadeará en cortos intervalos para indicar que está enviando datos a un dispositivo conectado. Esto se producirá mientras la luz azul está encendida sin parpadear.

Rojo parpadeante (largos intervalos): La luz roja del módulo parpadeará en largos intervalos cuando el nivel de la batería sea inferior al 10% del total de la carga restante.

#### **Botón de encendido**

Para encender o apagar el módulo ManTooth PT pulse y suelte este botón una vez.

### **Nombre del dispositivo**

El nombre del módulo ManTooth PT aparece en la etiqueta para una fácil referencia. El formato del nombre aparece como YJPT-XXXX- XXXX. El nombre del dispositivo sirve como identificación del módulo ManTooth PT dentro de la aplicación ManTooth RSA, su número de serie, así como el nombre de Bluetooth que aparecerá en su teléfono o tableta cuando intente vincularlo.

#### **Indicador de la sonda de sonda de temperatura**

En la etiqueta del módulo ManTooth PT aparecen T1 y T2 impresos para indicar cuál puerto de temperatura en el reverso del dispositivo corresponde al puerto de temperatura  $1$  (T1) y al  $2$  (T2).

### **Puerto de carga Micro USB**

El módulo ManTooth PT está diseñado para cargarse utilizando el cable de carga Micro USB y su correspondiente cargador USB.

#### **Conexión de transductor de presión con accesorio acampanado de 6.4 mm (¼ pulg.)**

El accesorio acampanado en la parte delantera del módulo ManTooth PT dirige al transductor de presión con un margen de presión de 0 a 4.83 MPa (0 a 700 psia). El accesorio está equipado con un abridor de ajuste de válvula y tiene un tamaño compatible con casi todos los puertos de acceso de sistemas que facilita el acceso a la mayoría de las unidades de CA y de refrigeración. El tamaño compacto del módulo ManTooth PT y el sistema de conexión sin mangueras reduce la pérdida de carga que puede ocurrir con las mangueras utilizadas en la carga mediante un múltiple estándar de prueba y de carga. Yellow Jacket ofrece adaptadores para conectar el módulo ManTooth PT a puertos de acceso de otro tamaño.

### **El accesorio acampanado de 6.4 mm (¼ pulg.) con conexión para transductor de presión con núcleo Schrader**

El accesorio con núcleo Schrader en el módulo ManTooth PT permite recuperar refrigerante, agregar o quitar carga sin desconectar el módulo ManTooth PT del sistema.

### **Abrazadera del termistor ManTooth**

La sonda de la abrazadera para tuberías de termistor puede sujetarse y medir la temperatura de tuberías que van desde 6.4 a 34.9 mm (¼ a 1 ⅜ pulgadas). La sonda puede medir con un margen de precisión de 0.2 °C desde 0 °C a 70 °C (32 °F a 150 °F) con una completa gama de -40 °C a 130 °C (-40 °F a 266 °F). Para una mejor estabilidad a largo plazo de la sonda con abrazadera para tuberías de termistor, evite almacenarla a temperaturas que sobrepasen los 75 °C (167 °F).

#### **Tomas para la sonda de termistor**

Cada módulo ManTooth PT viene equipado con 2 tomas para sonda de temperatura que se usen con abrazaderas de termistor ManTooth.

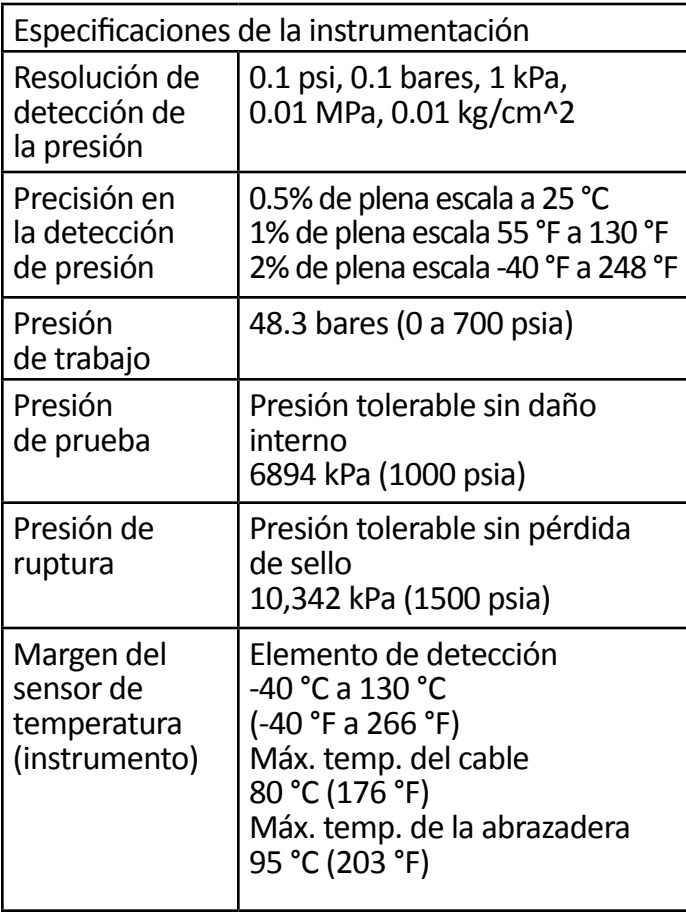

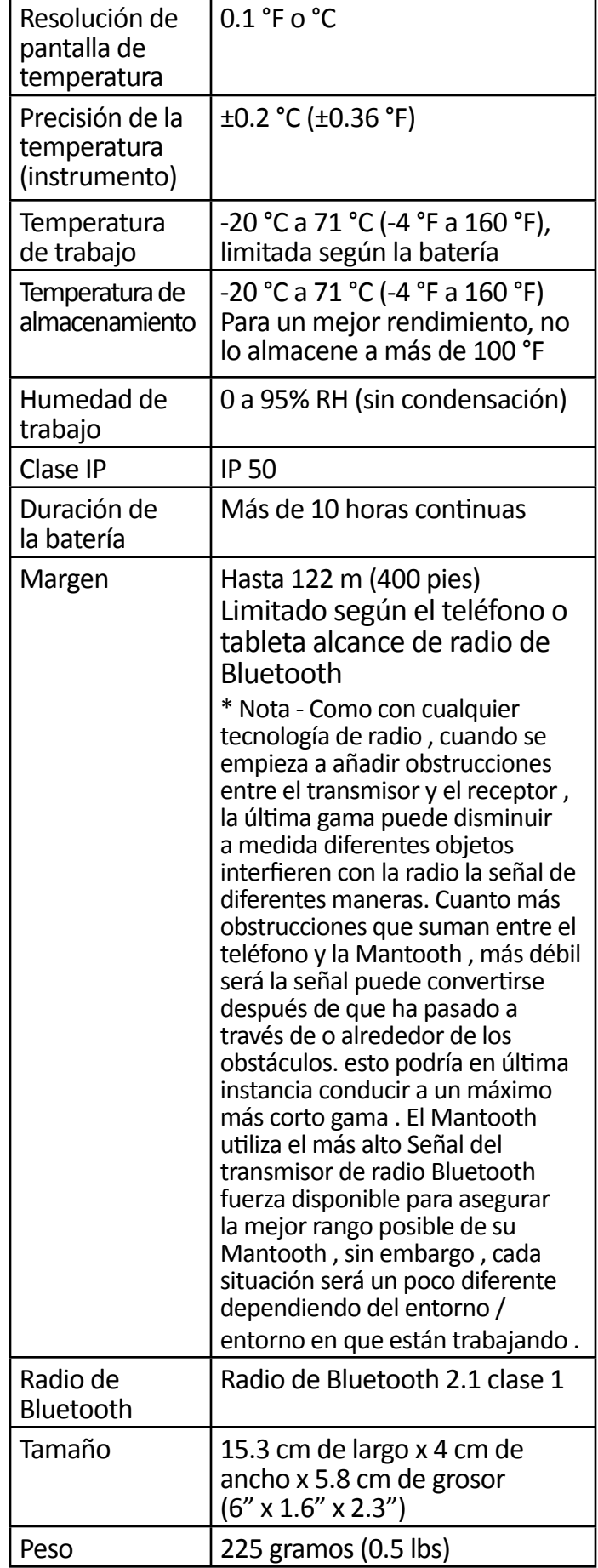

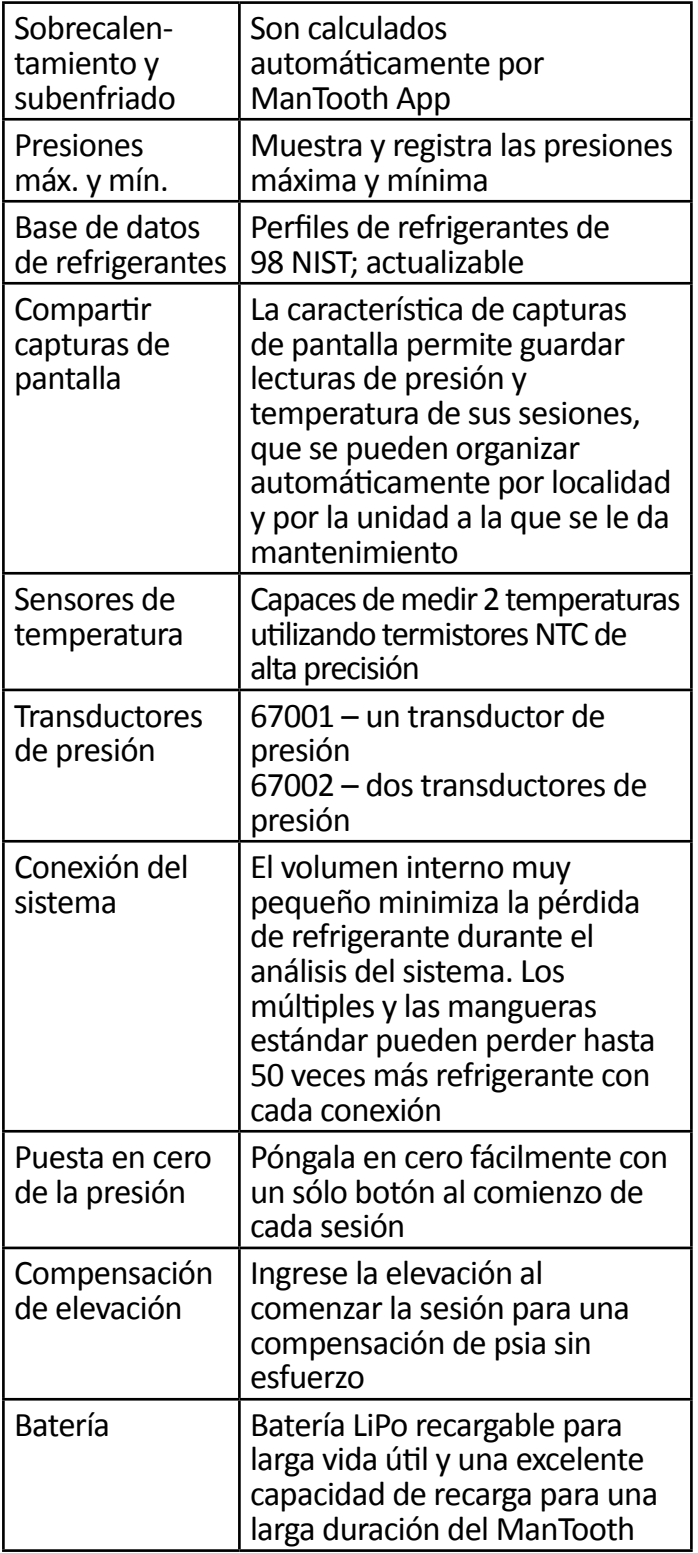

## *Póliza de garantía*

El medidor digital inalámbrico YELLOW JACKET ManTooth de P/T de Ritchie Engineering Company, Inc. está garantizado contra defectos materiales y de fabricación por un período de dos años. Todos los demás productos YELLOW JACKET incluidos en este paquete están garantizados contra defectos materiales y de fabricación por un período de un año. Estas garantías no cubren productos que hayan sido alterados, víctimas de abuso, utilizados incorrectamente o mantenidos de manera indebida.

No todos los productos en el catálogo están en inventario y por ende disponibles para posibles casos de devolución por garantía. Solicite más información al respecto a su representante de YELLOW JACKET o a la fábrica.

Todas las devoluciones deben tener un número de RGA y un comprobante de compra/copia de la factura. Obtenga el número RGA del servicio al cliente de Ritchie Engineering llamando al 800-769-8370 (en EE. UU.).

**Todas las devoluciones deben ser pagadas previamente.**

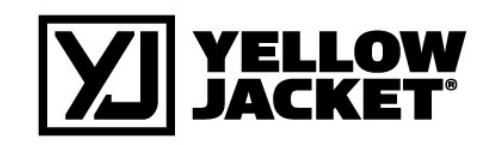

Ritchie Engineering Co., Inc. YELLOW JACKET Products Division 10950 Hampshire Avenue South Bloomington, MN 55438, EE. UU. Teléfono: (800)769-8370 o (952)943-1333 Fax: (800)-322-8684 Correo electrónico: custserv@yellowjacket.com Sitio web: www.yellowjacket.com